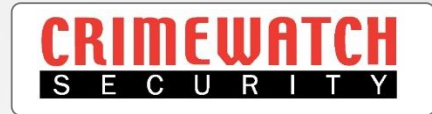

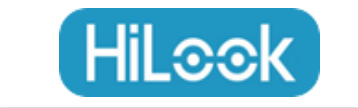

# IP CCTV HiLook Vision App Setup Guide

**Crimewatch Security © 2022 - 1300 928 241**

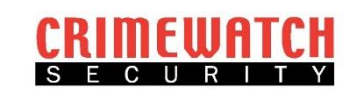

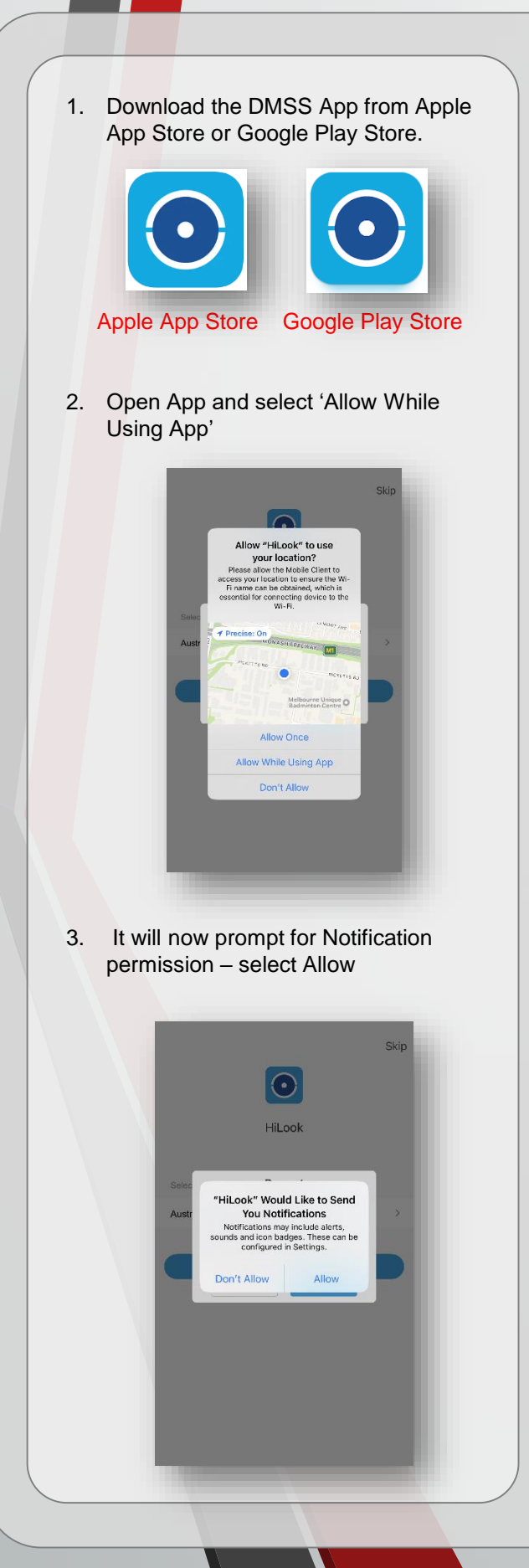

4. Select Agree for HikVision's Terms of Service & Privacy Policy

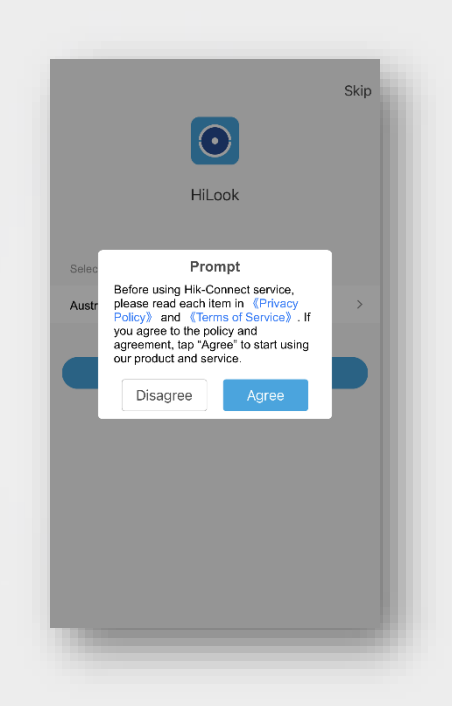

5. Select your Region as Australia, it may already be selected

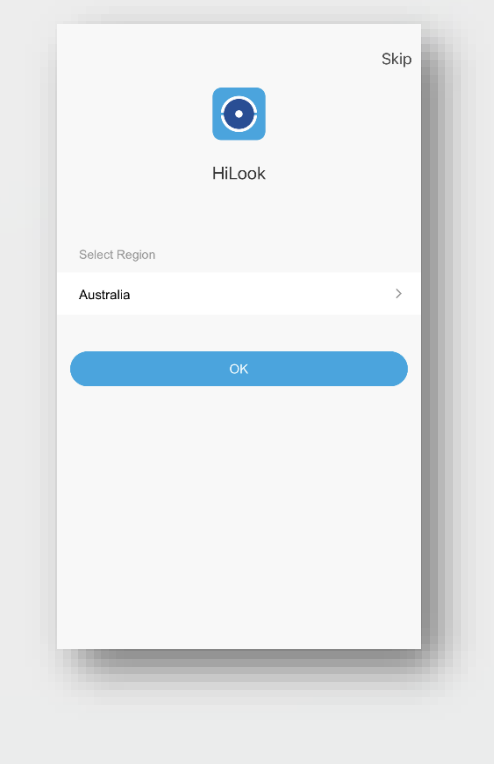

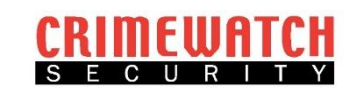

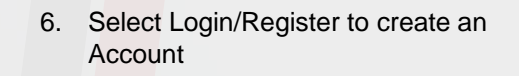

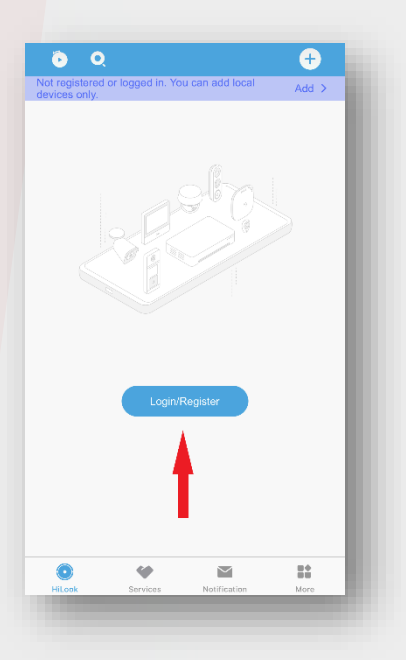

7. Select the Email symbol

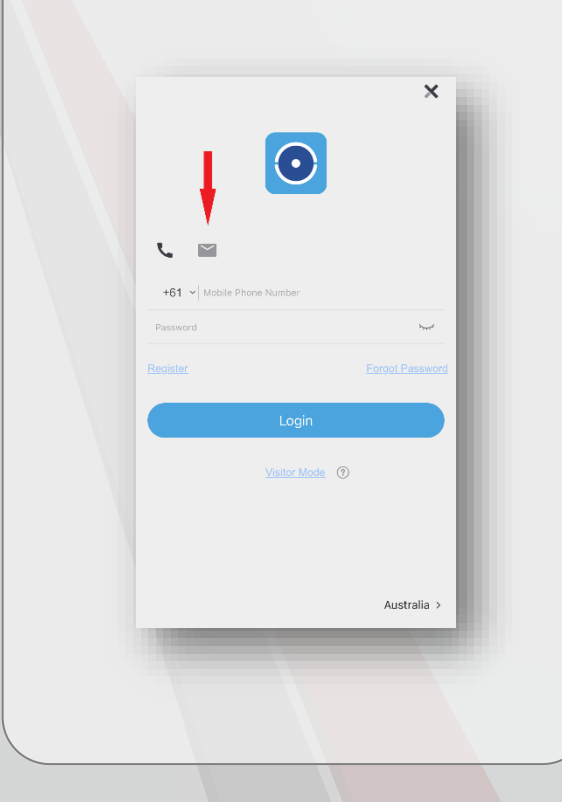

8. Select 'Register' to create a new account

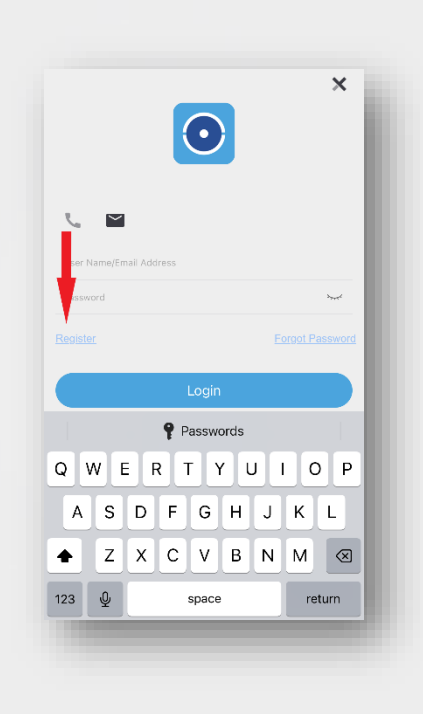

9. Click on the Agree Button

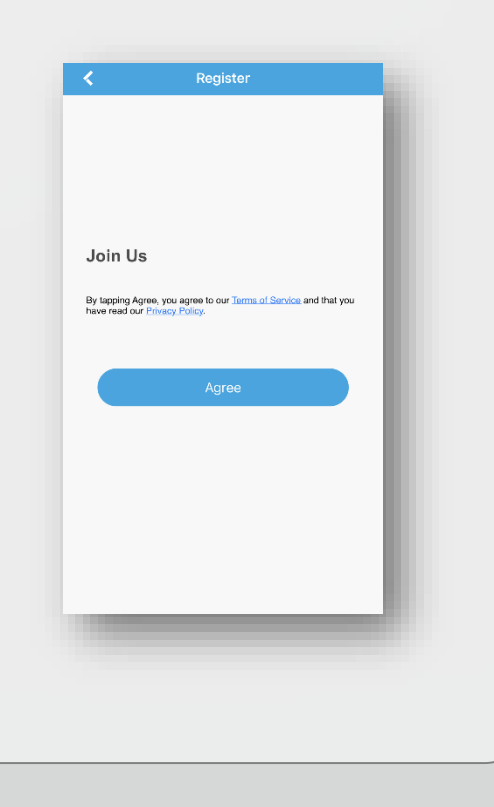

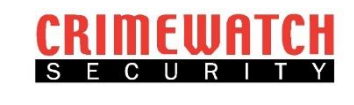

10. Australia region should be already selected, if not select Australia and click the Tick

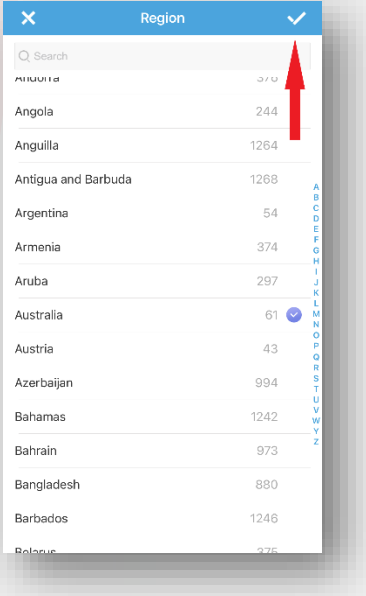

11. Enter your email address and password. You can click the eye to see your password

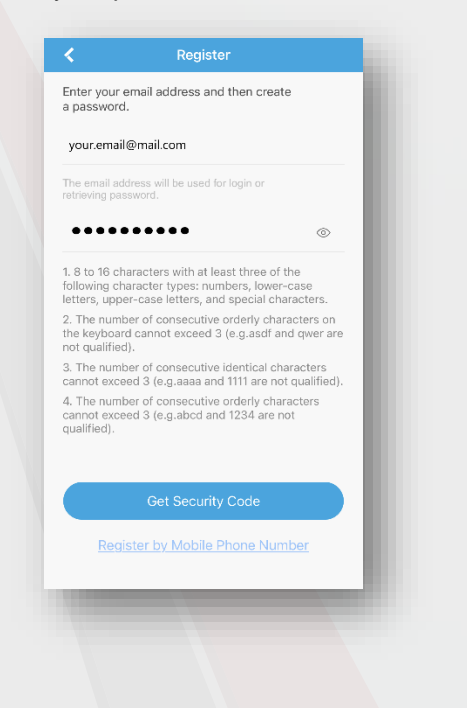

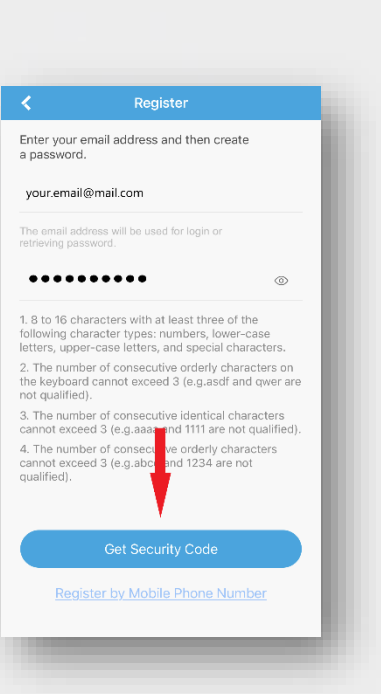

12. Click 'Get Security Code'

13. Enter the CAPTCHA code. Click refresh if you cannot read it

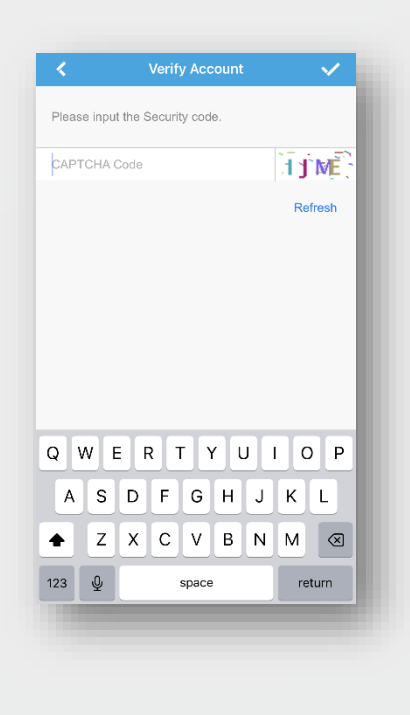

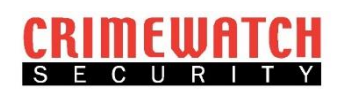

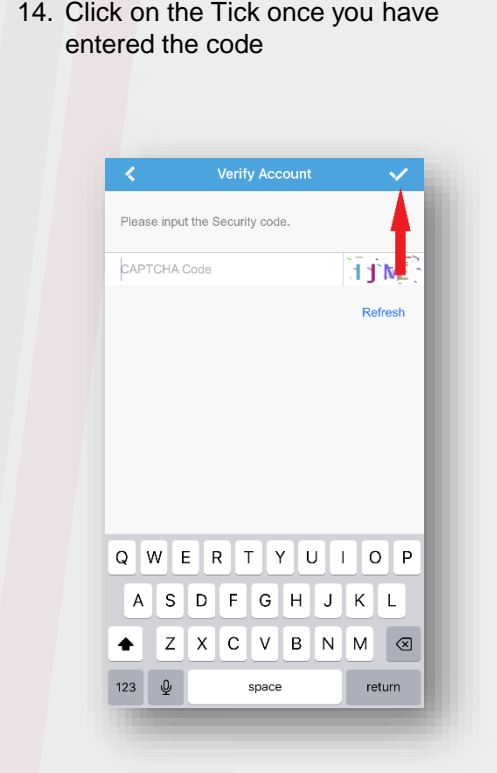

15. You will be emailed a security code. Access email and enter security code

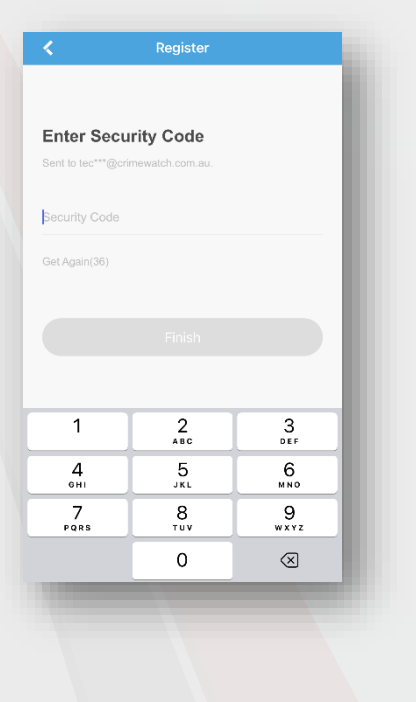

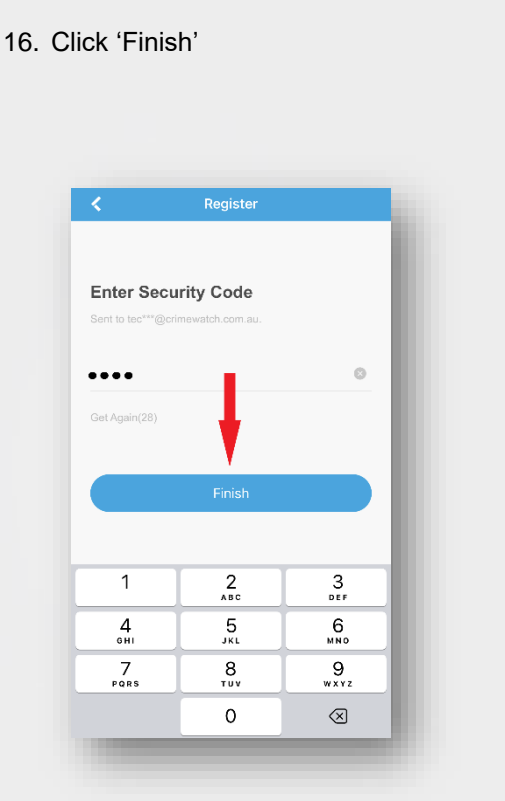

17. Prompt will appear to enable Touch ID if your phone supports this. Click Cancel to bypass this or Settings to set it up

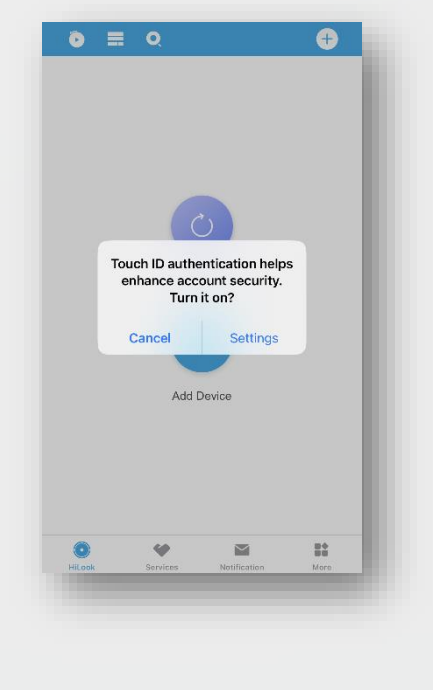

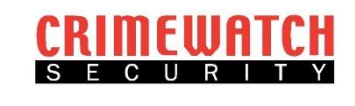

18. If Settings was selected, the Account page will open and you will need to select the Touch ID Authentication slider to enable it

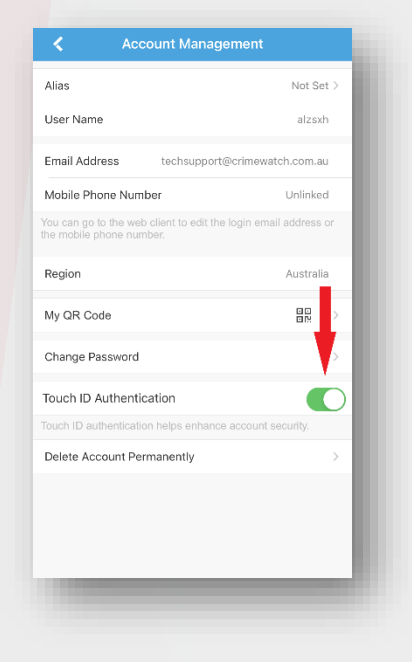

19. Account registration is now complete and you will return to the Home screen. Click on the (+) to Add Device

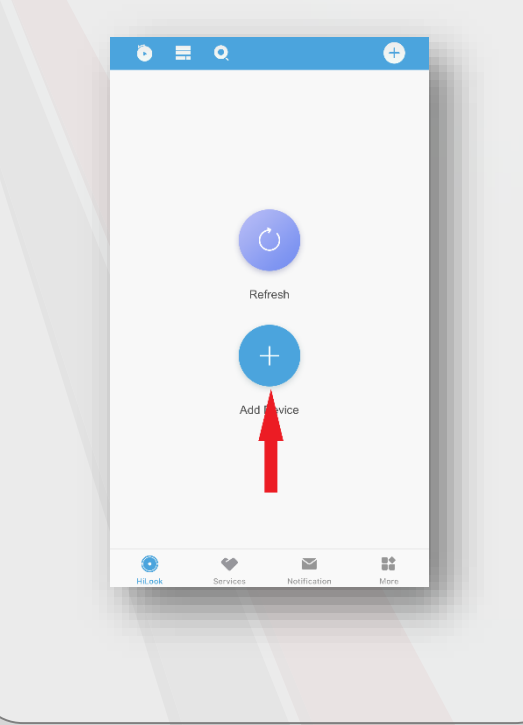

20. Scan the QR Code located on your Client Information Sheet

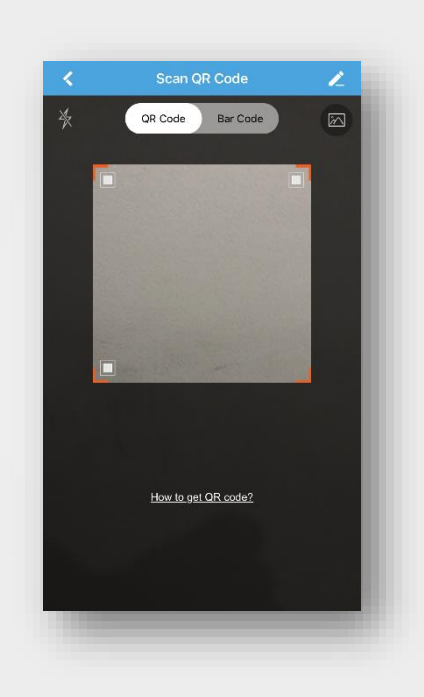

21. Prompt will appear to connect to your local network. Click Allow

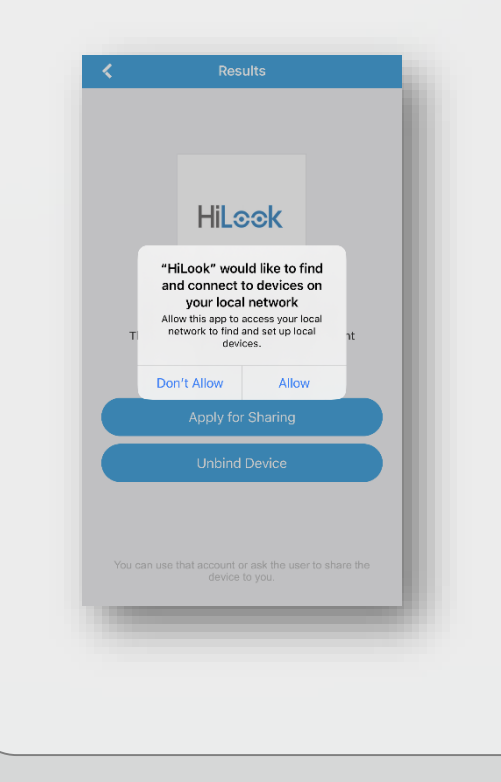

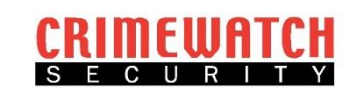

22. A scan will search for your CCTV Recorder.

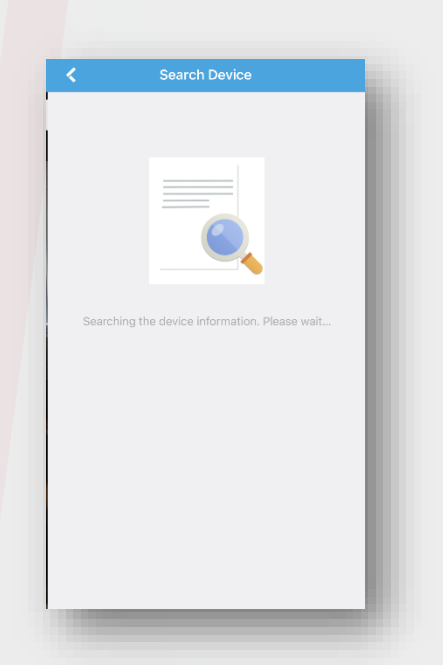

If it fails it means that your CCTV is not connected to the Internet correct. Check that it is plugged into the data point on the wall and that data connection is connected to your modem

23. If successful, NVR Device should show up

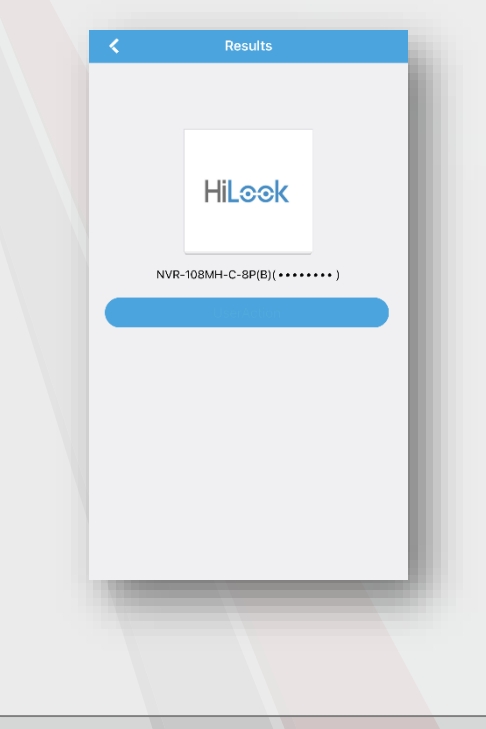

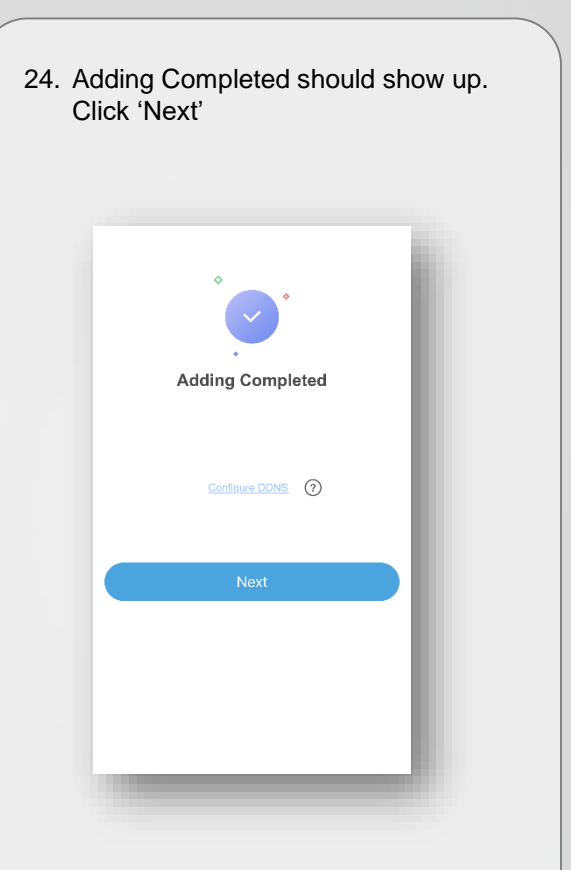

24. Edit Alias page will now be displayed. Enter a name in which you want to call it, ie. Home or CCTV Cameras and click 'Save'

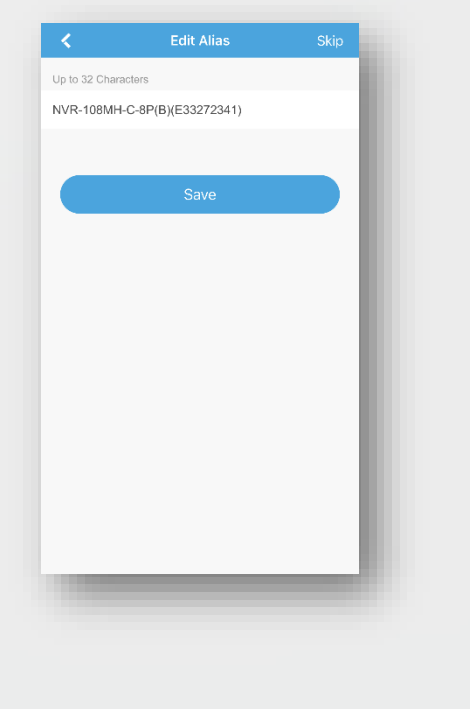

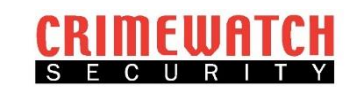

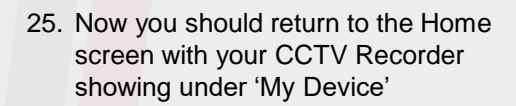

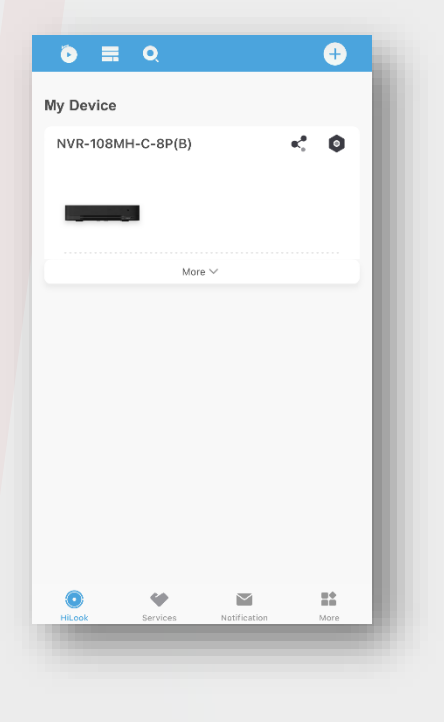

To set up on Multiple Devices just login in with the email address and password you used to set up the account.

If a camera image prompts for a verification code, refer to your Client Information Sheet.

If you have any further questions or queries, please call us on

1300 928 241 or email at

info@crimewatch.com.au

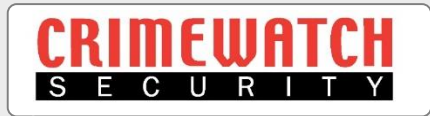

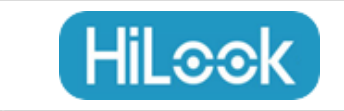